## Set Up a Payment Plan

 Go to PNW.edu and click on the Search box in the upper right corner of the screen. Select myPNW and log in.

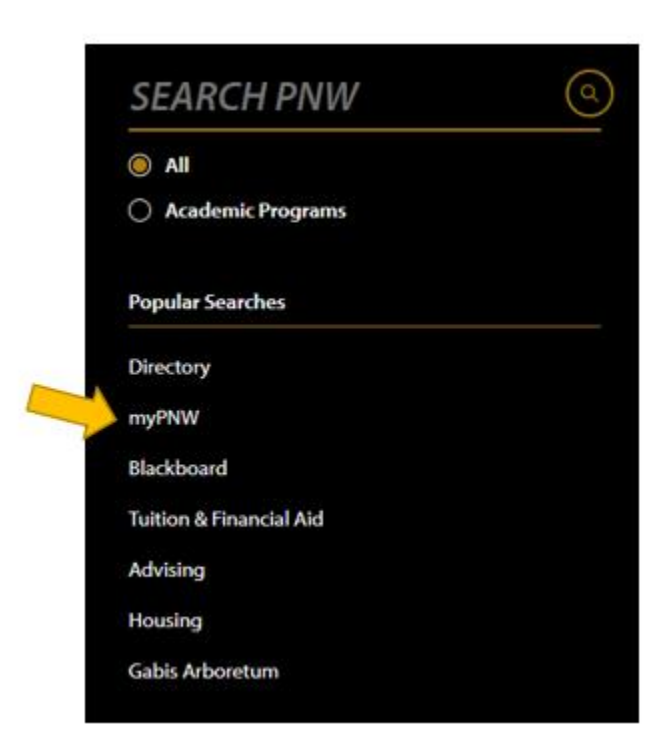

Click on the **Bills & Payments** tab from the menu on the left.

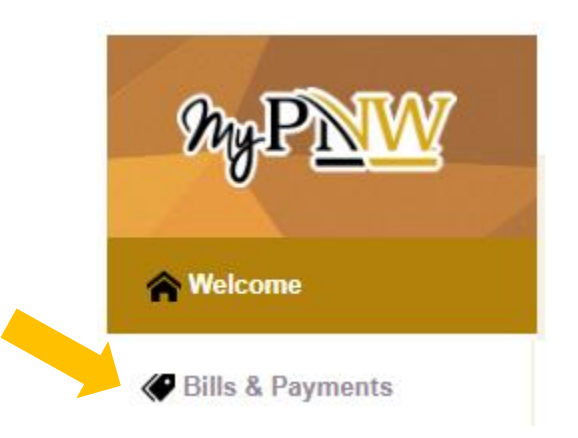

Click on the **Bill & Payment Portal**.

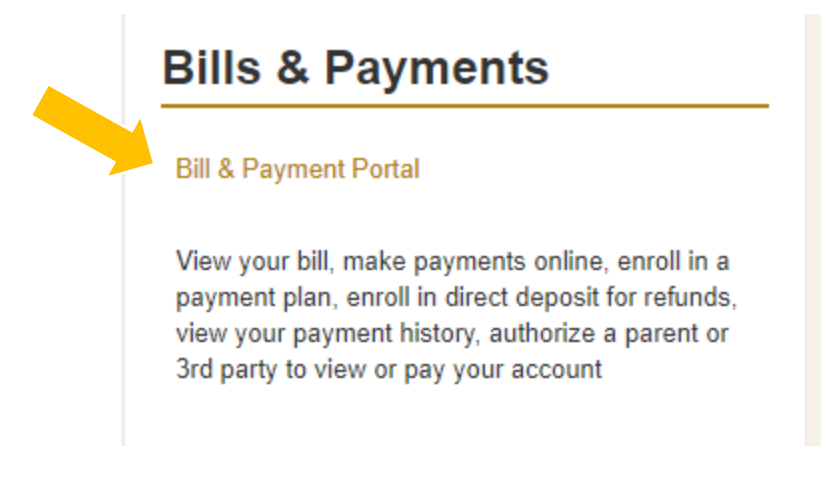

 This takes you to the **TouchNet** screen (If you receive a pop-up blocker message, click **Log into the TouchNet Payment Gateway**.) Select the **Payment Plans** tab at the top.

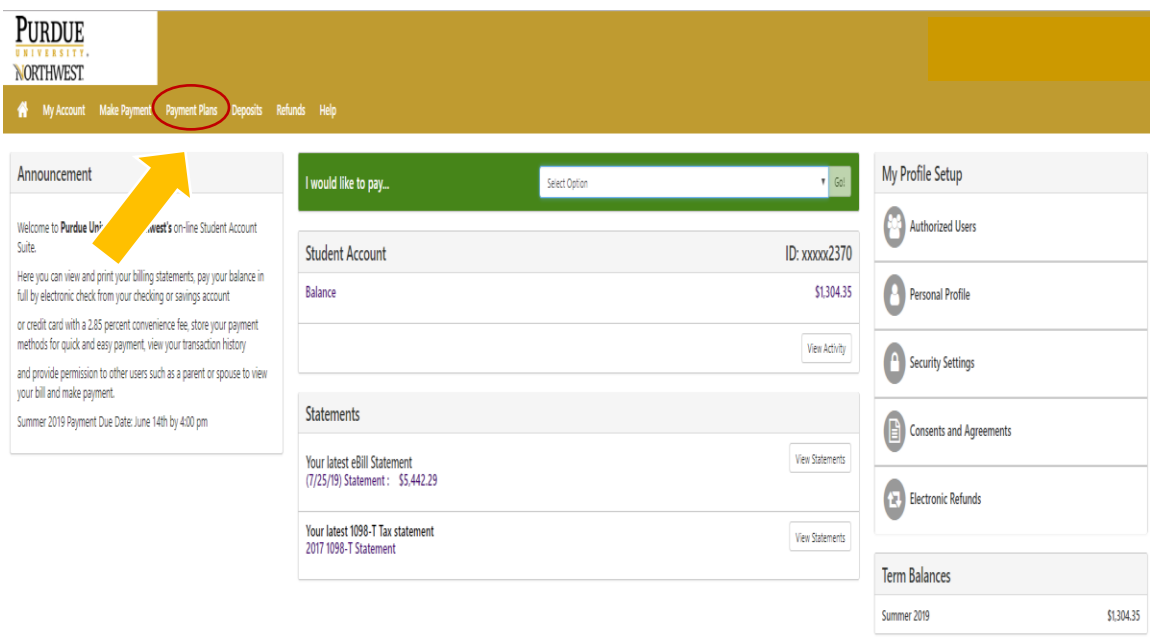

Click on **Enroll Now**.

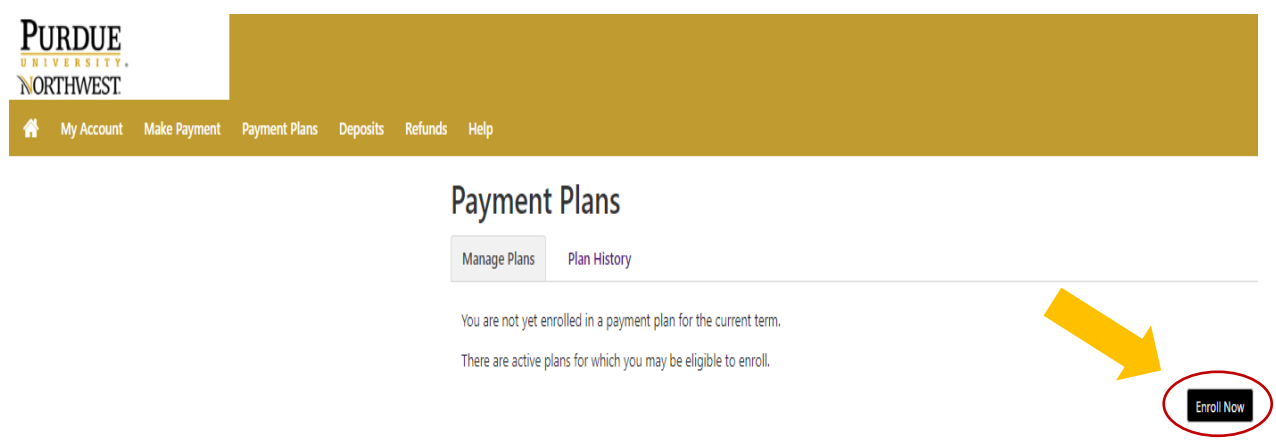

Choose the **term** from the drop-down menu and then press **Select**.

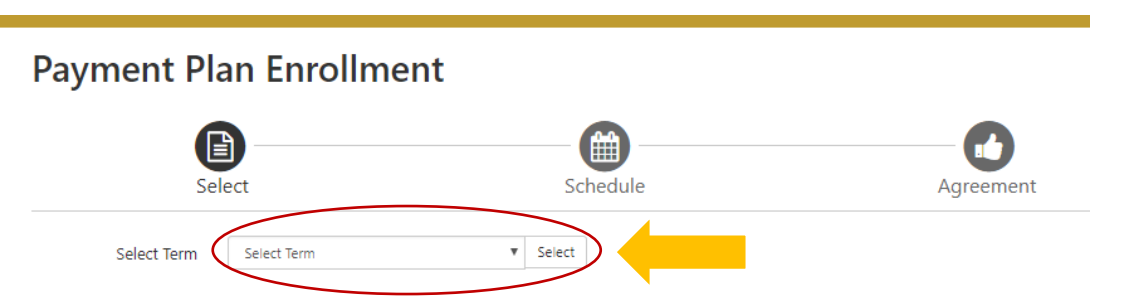

 The payment plan options will appear. You may first click on the Details button to view the enrollment deadline, amounts of each installment and the setup fee. Be sure to select the general one, unless you see one for your specific Master's program listed.

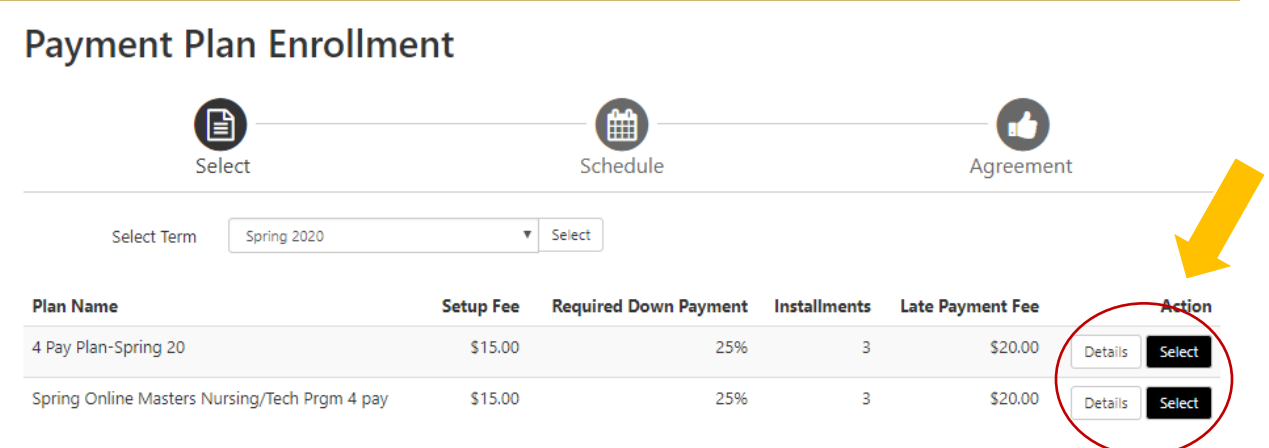

Once you make your selection, you will be shown the details of that plan, including the required down payment and the amounts and dates of each subsequent payment. To move forward with the plan, click on Continue. Otherwise, you may hit Back or Cancel. (See the sample payment plan below.)

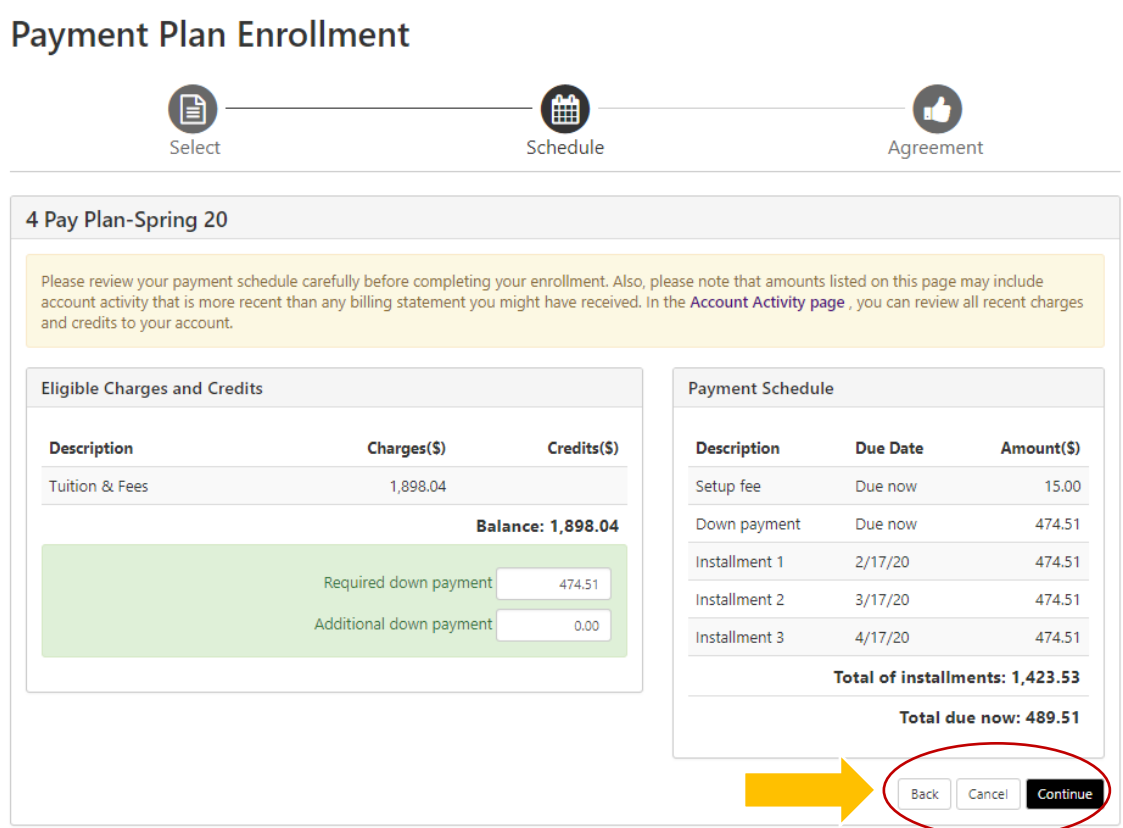

• Now you are ready to make your down payment, which includes the setup fee. After reading the notes in the shaded box, select the payment method you desire to use for the payment plan; i.e., electronic check or credit card. Press Continue.

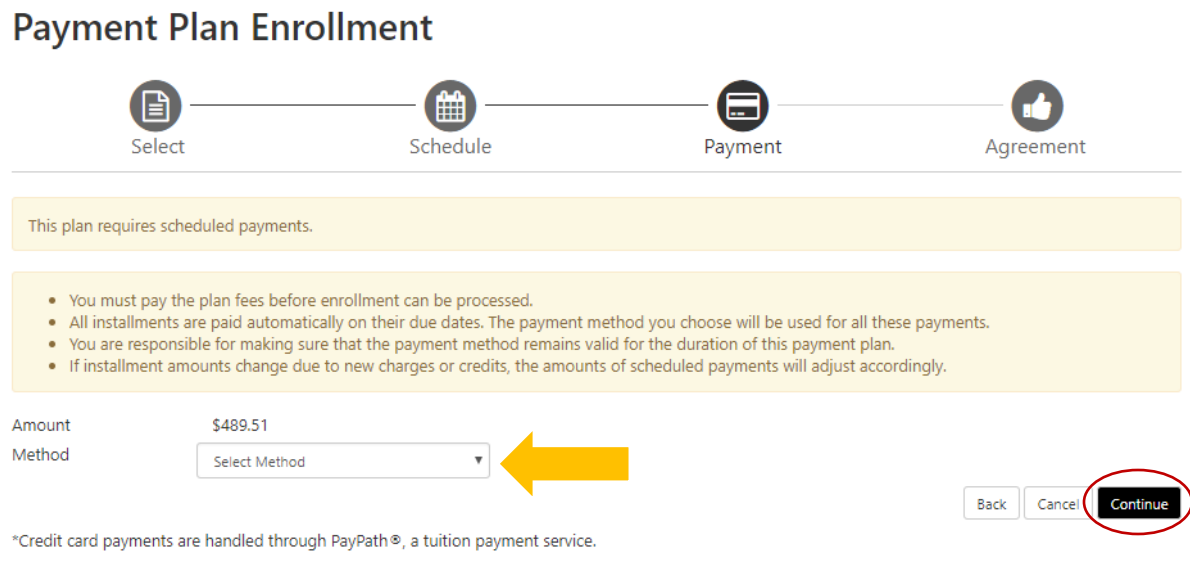

Electronic Check - Payments can be made from a personal checking or savings account.

• If you selected Electronic Check, the lower half of the screen appears, and you will be asked to enter the details of the account you wish to set up as your payment method. (**Note**: If you already have a payment method set up, it will display that account as one of your options.) Press Continue.

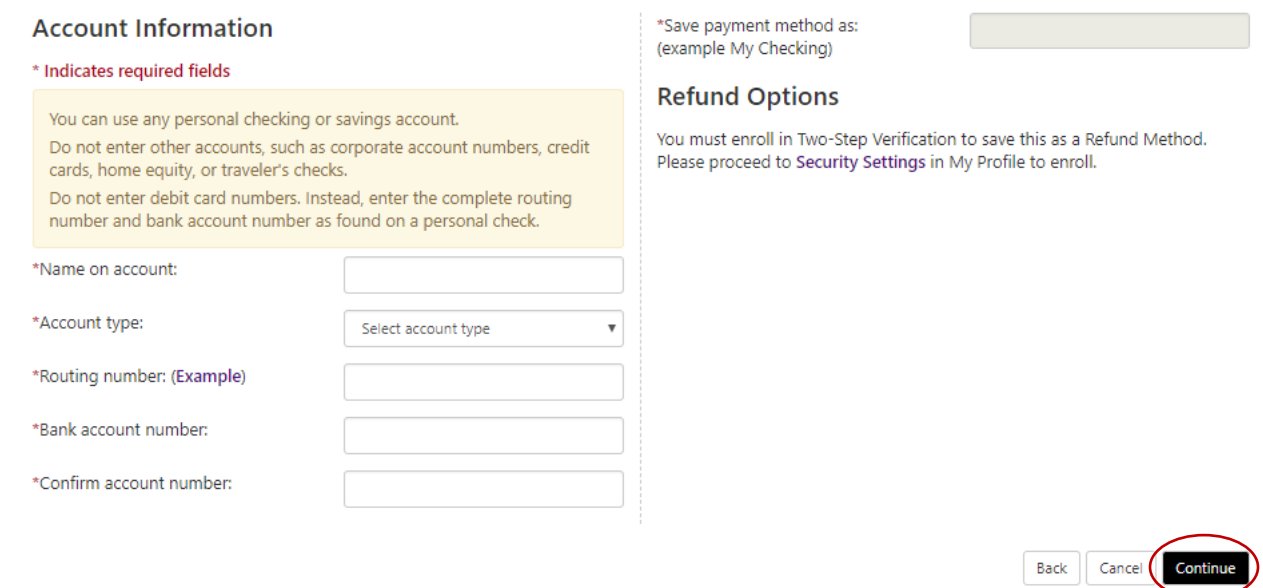

 **NOTE**: If you would like to save this payment method as a refund account, as well, you will need to follow the steps in the tutorial, **Set Up a Refund Account for Direct Deposit.**

Read and agree to the terms of the plan and press **Continue**. (Sample below)

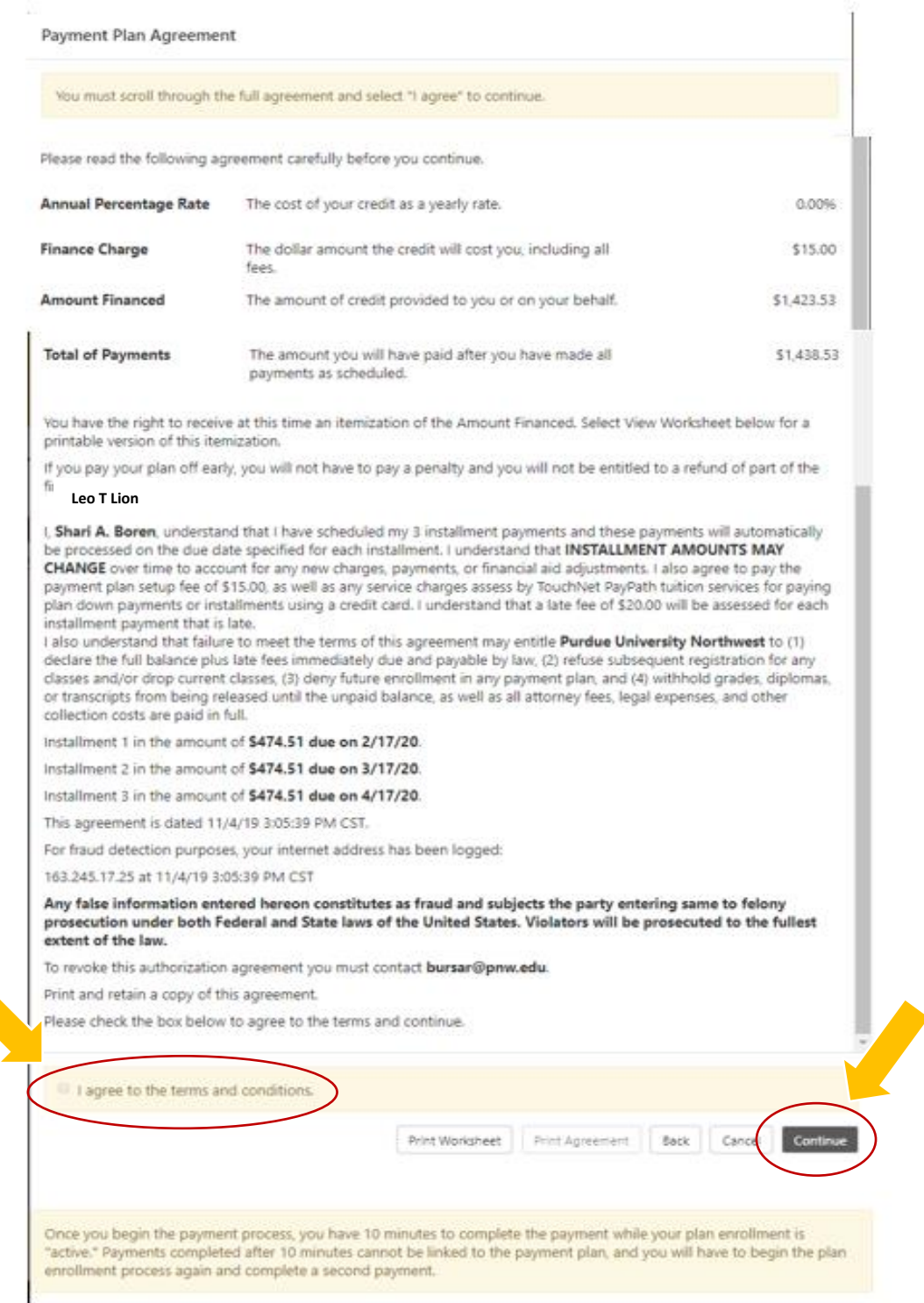

After your down payment has been made, you will receive confirmation.